# Tax and Revenue Administration (TRA) Tourism Levy Completing the Tourism Levy Return Instruction Guide

Last updated: June 21, 2021

*NOTE: This Instruction Guide is intended to provide assistance when completing the tourism levy return online. Every effort has been made to ensure the contents are accurate. However, if a discrepancy should occur in interpretation between this Instruction Guide and governing legislation, the legislation takes precedence.*

# **Completing the Tourism Levy Return Instruction Guide**

The following instructions focus on the steps to be followed when filing a return electronically in Tax and Revenue Client Self-Service (TRACS). However, the line items and information required in the return are the same if filing by paper, so both electronic and paper filers can reference this guide.

#### <span id="page-0-1"></span>**Index**

- Who must complete a [tourism levy return?](#page-0-0)
- [Filing frequency](#page-1-0)
- [When is a return required to be filed?](#page-2-0)
- [General instructions](#page-2-1)
- [Completing the return](#page-3-0) in TRACS
	- o [Logi](#page-3-1)n to your TRACS account
	- o [Select](#page-4-0) the period end
	- o [Enter](#page-4-1) information
		- [Revenue from stays](#page-4-2)
			- [Less: exemptions and deductions](#page-5-0)
	- o [Review Summary](#page-6-0)
	- o [Confirmation](#page-7-0)
- [Remitting the tourism levy](#page-8-0)
- <span id="page-0-0"></span>• [Contact information and useful links](#page-9-0)

#### **TAX AND REVENUE ADMINISTRATION** 9811 - 109 STREET, EDMONTON AB T5K 2L5

- Email: [TourismLevy@gov.ab.ca](mailto:TourismLevy@gov.ab.ca)
- Website: [tra.alberta.ca](http://tra.alberta.ca/)
- Phone: 780-427-3044
- Fax: 780-427-0348

Note: for toll-free service in Alberta, call 310-0000, then enter the number.

### **Who must complete a tourism levy return?**

An entity that sells, offers for sale or otherwise provides temporary accommodation in Alberta is required to file a return for a specified collection period (i.e., monthly or quarterly).

The entity must be registered and have a tourism levy account with Tax and Revenue Administration before a return can be filed. More information is available at [How to](https://www.alberta.ca/tourism-levy.aspx#register)  [register](https://www.alberta.ca/tourism-levy.aspx#register) and/or the [Tourism Levy Registration Instruction Guide.](https://www.alberta.ca/assets/documents/tra-guide-tourism-levy-registration.pdf)

[Back to Index](#page-0-1)

# <span id="page-1-0"></span>**Filing frequency**

Returns are required to be filed each month or calendar quarter (e.g., January 1 to March 31) dependent on the number of sleeping rooms rented or available for rent:

- Monthly: 50 or more sleeping rooms available for rent
- Quarterly: less than 50 sleeping rooms available for rent

**Operators** (e.g., hotel, motel, inn, etc.) are registered by location or establishment:

- If an operator rents or offers for rent 50 or more sleeping rooms for each facility, monthly returns are required.
- If an operator rents or offers for rent less than 49 or less rooms for each facility, quarterly returns are required.

**Accommodation hosts** (i.e., offering temporary accommodation in a residential unit) the filing frequency depends on total number of sleeping rooms available for rent in all residential units:

- If an accommodation host rents or offers for rent 50 or more sleeping rooms for all residential units, monthly returns are required.
- If an accommodation host rents or offers for rent 49 or less sleeping rooms for all residential units, quarterly returns are required.

[Back to Index](#page-0-1)

# <span id="page-2-0"></span>**When is a return required to be filed?**

#### **Due date:**

TRA must receive your return on or before the 28th day after the end of each collection period. For example, a return for the January to March calendar quarter is due on or before April 28.

If the due date falls on a weekend or holiday, the next business day becomes the due date. For example, August 28, 2021, falls on a Saturday, so the due date becomes the next business date, Monday, August 30, 2021.

#### **Nil returns:**

**Operators** (e.g., hotel, motel, inn, etc.) are required to file a return whether or not any accommodation was provided or purchased during the f period. A 'nil' return, one where all the return line items are '0,' is still required to be filed on time.

**Accommodation hosts** (i.e., residential units) are only required to file a return when accommodation was provided or purchased during a collection period. A 'nil' return, one where all the return line items are '0,' is not required to be filed.

[Back to Index](#page-0-1)

# <span id="page-2-1"></span>**General instructions**

- If you registered **on or after** April 1, 2021, returns must be filed electronically online using [Tax and Revenue Administration Client Self-Service \(TRACS\).](https://tracs.finance.gov.ab.ca/)
- If you registered **prior to** April 1, 2021, you may file returns either on paper or electronically, but you are encouraged to transition to electronic filing as soon as possible. If you require assistance, email TourismLevy@gov.ab.ca.
- Upon receiving your return, TRA will:
	- o ensure the return is complete;
	- o contact you for more information (if required); and
	- $\circ$  issue a notice of assessment if the return is assessed differently from what was submitted, interest and/or a penalty was charged, or there is an amount owing for the reporting period.

[Back to Index](#page-0-1)

# <span id="page-3-0"></span>**Completing the Return in TRACS**

The following steps outline how to complete the tourism levy return in TRACS.

### <span id="page-3-1"></span>**Login to your TRACS account (Images 1 & 2)**

- 1. Go to<https://tracs.finance.gov.ab.ca/>
- 2. Select 'Next' on the TRACS availability page (Image 1).
- 3. Sign in by entering your MyAlberta Digital ID username and password (Image 2).

[Back to Index](#page-0-1)

### **TRACS** availability

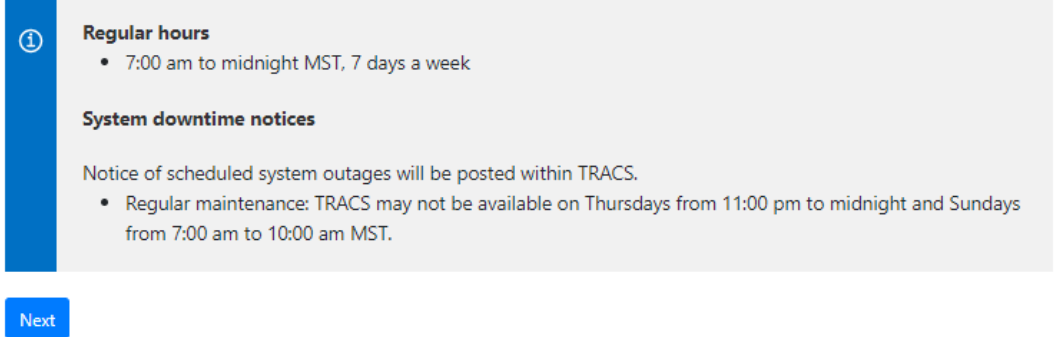

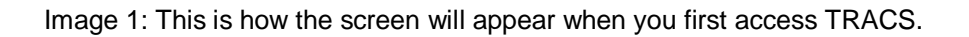

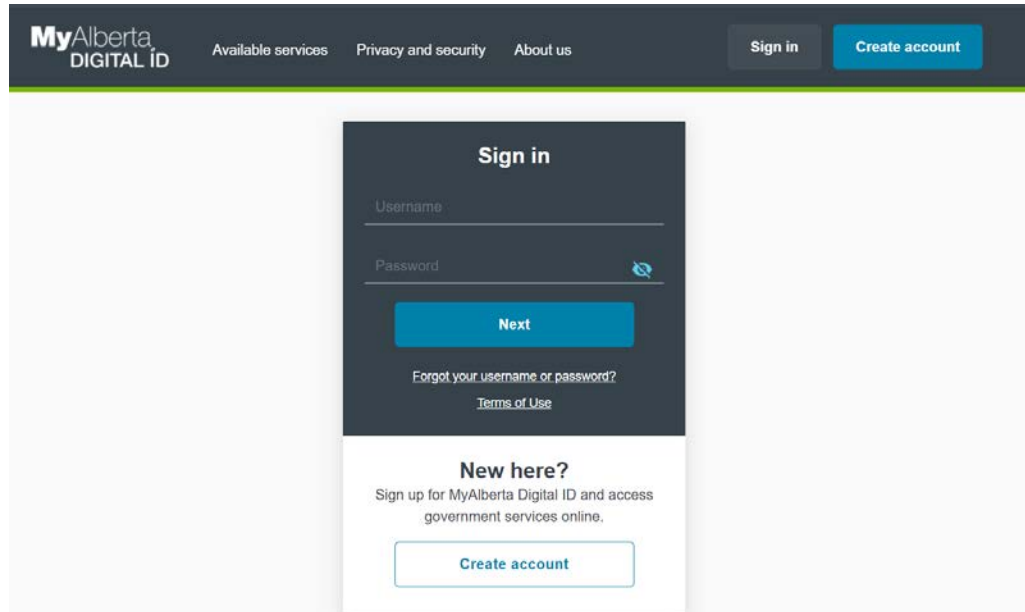

Image 2: This is how the screen will appear in step 3.

#### <span id="page-4-0"></span>**Select the period end (Image 3)**

- 1. Select the account you want to file by clicking on the appropriate hyperlink (legal name, BIN and occurrence number) under Tourism Levy from the TRACS home page.
- 2. Select 'Submit Return' from the menu on the left.
- 3. Select the period end from the drop down menu. The current period end will appear at the top of the list.
- 4. Select 'Next'.

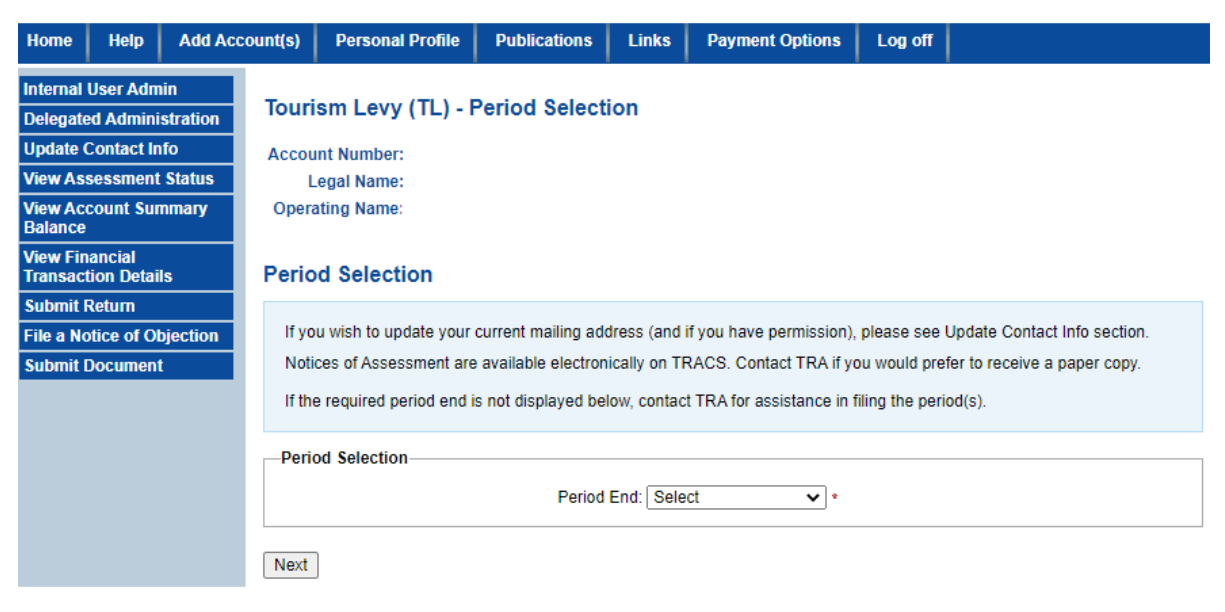

Image 3: This is how the screen will first appear when 'Submit Return' is selected.

### <span id="page-4-1"></span>**Enter information (Images 4 and 5)**

#### <span id="page-4-2"></span>**Revenue from stays:**

- **Line 020 – Direct:** Enter all revenue for stays booked or reserved directly by the registrant. For example, all bookings made by phone, your own website, or by email.
- **Line 022 – Third-Party Online Marketplaces:** Enter all revenue received by the registrant for stays booked or reserved using a third-party online marketplace (e.g., Airbnb, VRBO, Expedia, etc.) This also includes revenue received by the registrant from authorized online brokers.
- **Line 025 – Complimentary Room Rentals:** Report all rentals provided to a contractor performing services for the operator. This no longer includes

complimentary room rentals to employees, directors and other associated persons.

Refer to the Accommodation Provided for Non-Monetary or No Consideration section in Information Circular TL-1: Overview of the Alberta Tourism Levy [Program](https://open.alberta.ca/publications/tourism-levy-information-circular-tl-1-overview-of-tourism-levy) for more information.

• **Line 028 – Gross Revenue:** This is a calculated field and will populate on the review page.

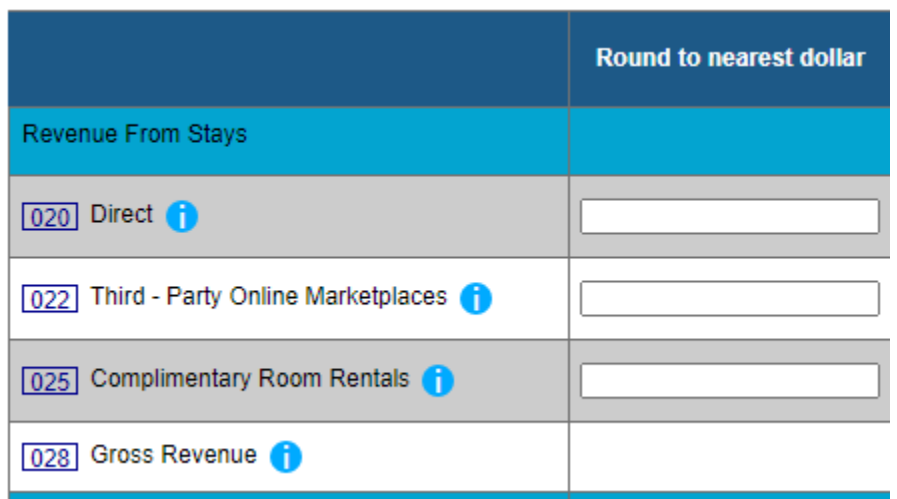

Image 4: This is how the screen will appear where the user enters the revenues from stays.

#### <span id="page-5-0"></span>**Less: Exemptions and Other Deductions**

- **Line 030 – Revenue from Excluded and Exempt Stays:** Enter revenue for continuous stays (28 days or longer), billings to the Government of Canada and eligible First Nations consumers (if the facility is on a reserve in Alberta).
- **Line 032 – Revenue from Authorized Online Brokers remitting on your behalf:** Enter the revenue received from authorized online brokers, if the authorized online broker will be remitting the tourism levy on your behalf. This amount must also be included in revenue reported on line 022.
- **Line 034 – Total Exemptions and Deductions:** This is a calculated field and will populate on the review page.
- **Line 040 – Adjustment:** Enter an amount in dollars for any adjustments to revenue not entered above. Enter a negative number to reduce the revenue and a positive number to increase revenue.

A description or explanation of the adjustment is required in line 041 if a value is entered here.

• **Line 041 – Description of Adjustment:** Enter a brief explanation providing information about what the adjustment in line 040 is for.

- **Line 045 – Net Revenue:** Gross Revenue (line 028) less Total Exemptions and Deductions (line 034) plus Adjustment (line 040). This field is a calculated field.
- **Line 037 – Tourism Levy Rate:** The tourism levy rate will automatically populate in this field.
- **Line 050 – Net Tourism Levy Payable:** Net Revenue (line 045) multiplied by the Tourism Levy Rate (line 037).

Select 'Review' to continue to the Review Summary.

Correct the information provided if you receive an error or validation message and reselect 'Review'.

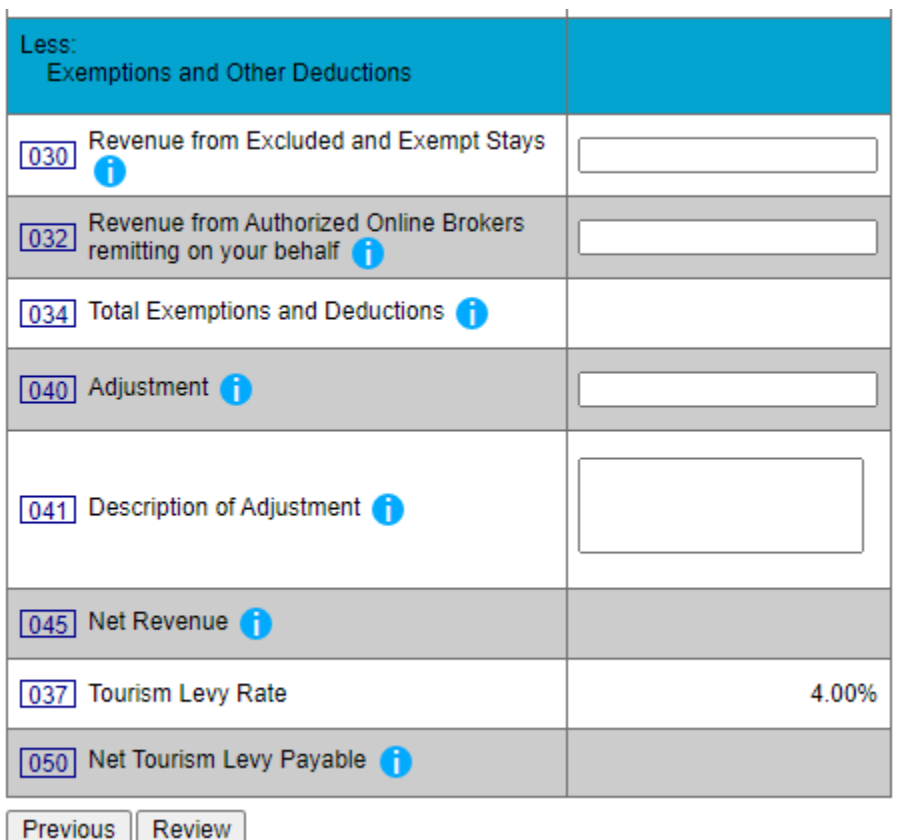

Image 5: This is how the screen will appear where the user enters the exemptions and deductions.

[Back to Index](#page-0-1)

# <span id="page-6-0"></span>**Review Summary**

- 1. Review the information provided on the previous screen and the calculated amounts to ensure it matches your records.
- 2. Select 'Previous' to return to the entry screen if you need to make changes.

3. Select 'Submit' to send the return to TRA.

**[Back to Index](#page-0-1)** 

# <span id="page-7-0"></span>**Confirmation (Image 6)**

- 1. Select 'Printer Friendly' to print or save a copy of the confirmation page for your records.
- 2. If paying by cheque, select 'Print Payment Slip' to open a new window. Print the payment slip, attach it to the cheque and send to TRA.
- 3. To access the submitted information in the future, a PDF containing the submitted information is available in TRACS by selecting 'View Assessment Status' and selecting the PDF icon for the period end in the Submission Details column.

#### **Tourism Levy (TL) - Confirmation**

**Account Number: Legal Name: Operating Name:** 

#### **Confirmation Number:**

October 29, 2020

Print the following summary for your records before leaving this page.

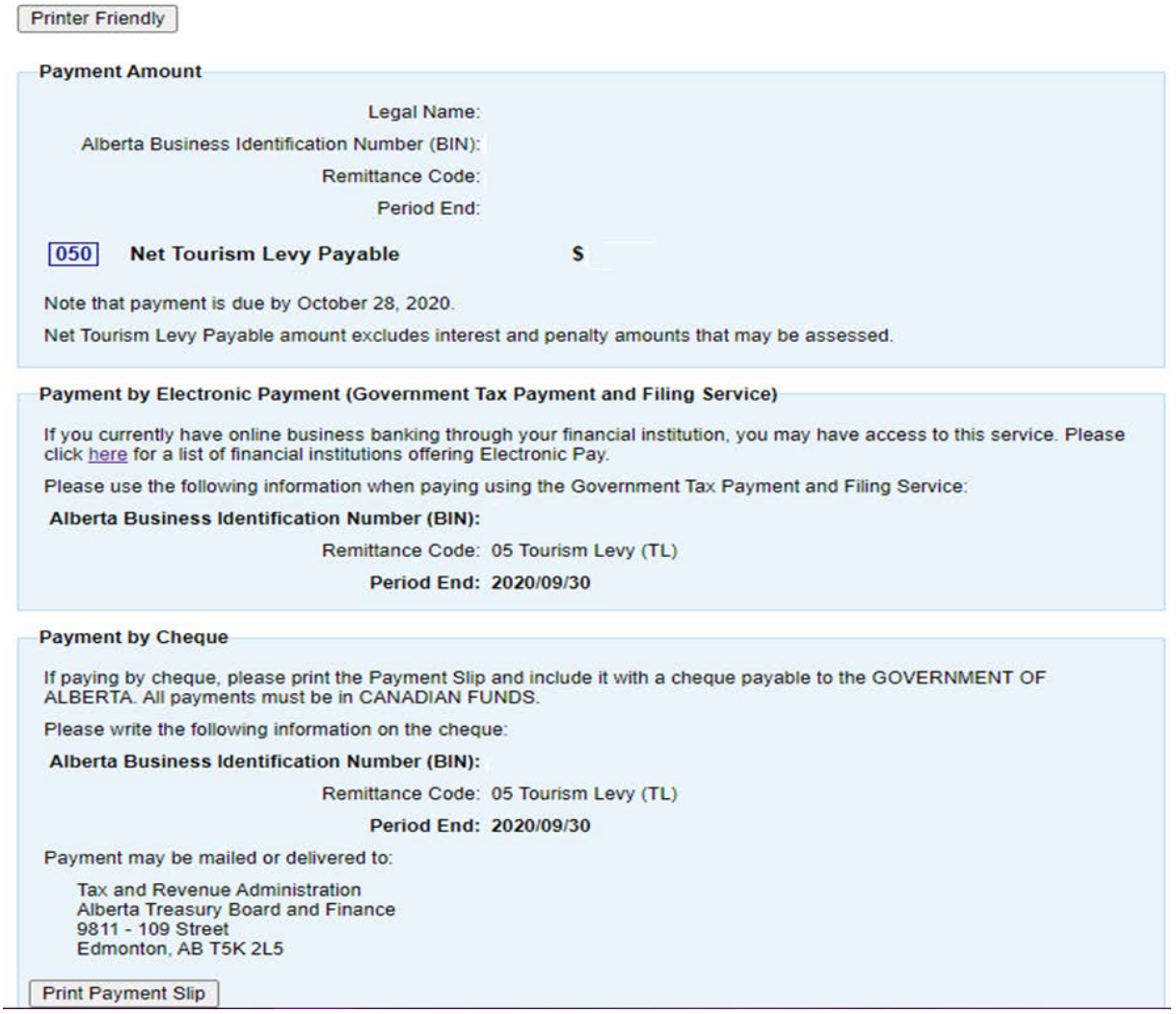

 Image 6: This is how the confirmation screen will appear.

<span id="page-8-0"></span>**[Back to Index](#page-0-1)** 

### **Remitting the tourism levy**

The tourism levy payable must be received by TRA no later than the 28th day of the month following the end of the period.

TRA accepts a variety of payment methods. See [Making payments to TRA](https://www.alberta.ca/about-making-payments-tra.aspx) for more information.

**[Back to Index](#page-0-1)** 

# <span id="page-9-0"></span>**Contact information and useful links**

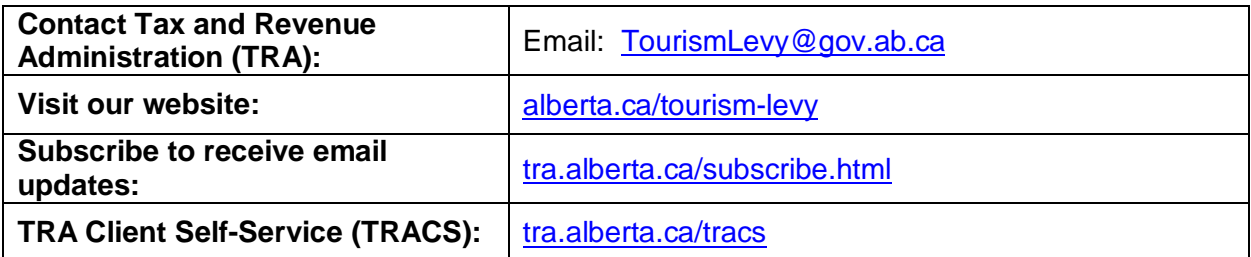